# Allocate Me – Bank Staff (1 of 7)

## A Logging In to Allocate Me

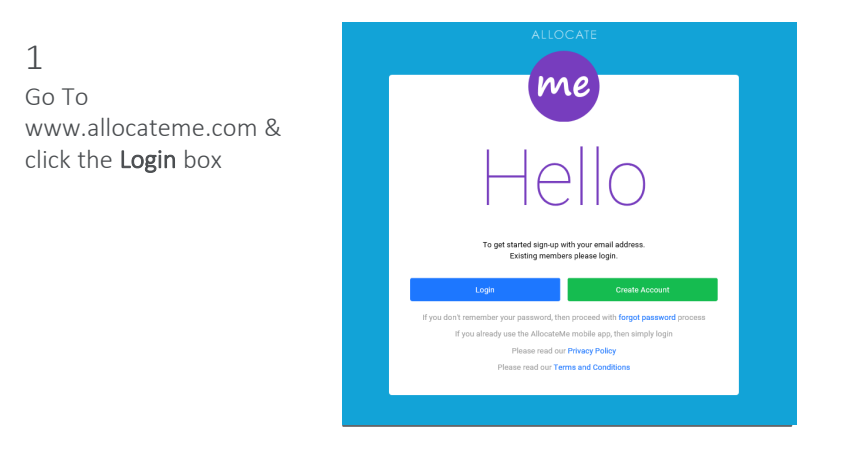

If you don't have an account click Create Account & use you personal email address to register

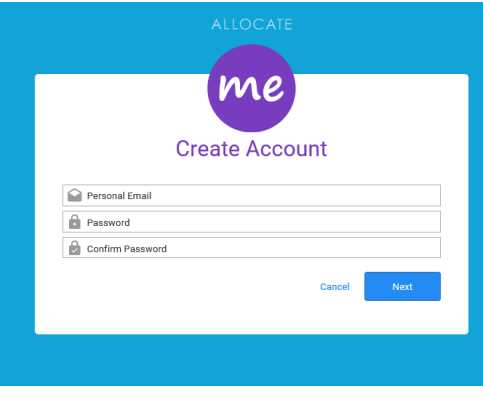

# B Viewing Your Roster

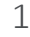

Your roster will automatically appear when you log in. To return to this page click on View Rosters

### **Dank T**  $T$  Armost Leove **Company** Study Days  $\overline{\mathbf{X}}$  Offer Leav Request D

### 2

Use the navigation arrows to change the period view

**LOCATE** 

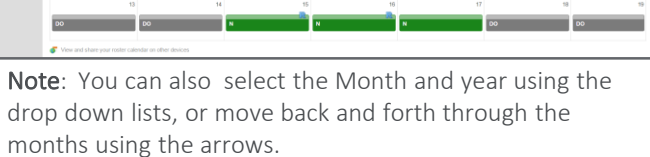

Note: The Roster also displays call

### 3

Click in the Select Date box to open the calendar. Use this to navigate to a different View Date

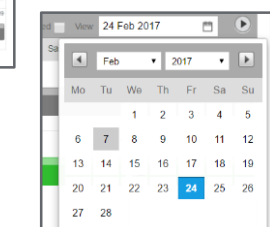

### 4 Click on a Duty or an Unavailability to view more details

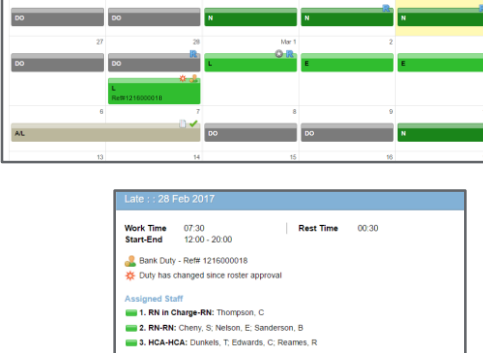

### Duties/shifts are displayed in green.

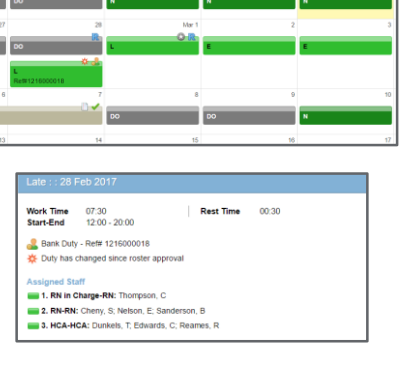

# Allocate Me – Bank Staff (2 of 7)

## C Personal Details

You can view and check the personal information that is held about you in HealthRoster within My Profile

Note: You cannot make changes yourself and mu inform your line manage inaccuracies.

1

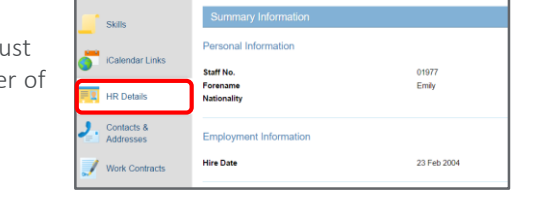

Click on My Profile tab at the top of the screen and click in HR Details on the left hand panel to check Personal and Employment information

### 2

Click on **Contacts & Addresses** in the left hand menu to view personal and next of kin contact information.

### 3

Click on the **Work Contracts** tab in the left hand menu to view details of all contracts

#### 4

Click on the Postings tab in the left hand menu to view details of all postings

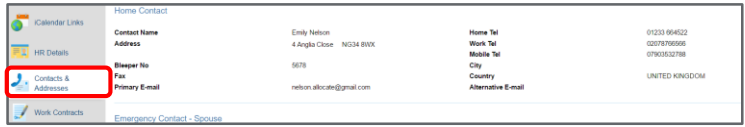

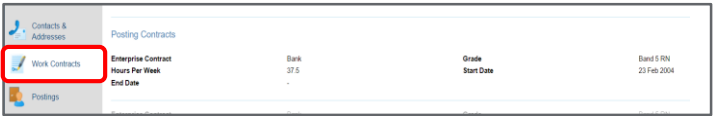

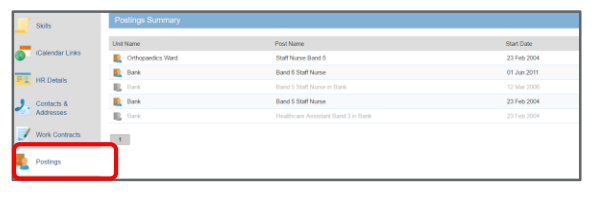

### D Skills & Training Record

You can view your own competence record in the My Profile tab at the top of the screen and by selecting the Skills tab in the left hand panel.

> Click on the Skills tab in the left hand menu to view a summary of your skills and competences, as recorded in HealthRoster

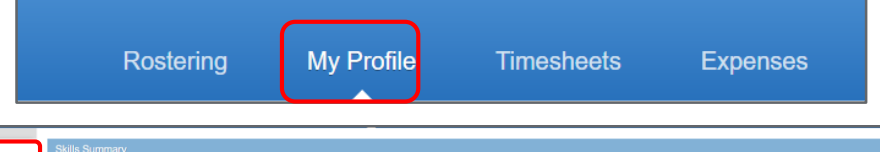

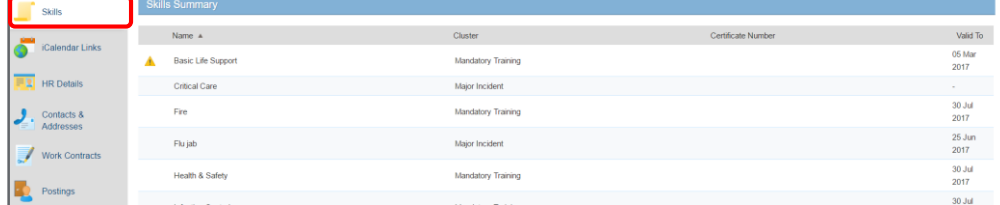

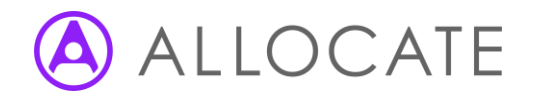

# Allocate Me – Bank Staff (3 of 7)

## E View Paid Timesheets

You can view Historical Timesheets for work recorded in HealthRoster under the Timesheets tab

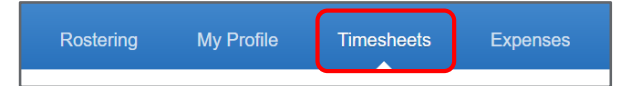

1

From the Bank section, click on the relevant period

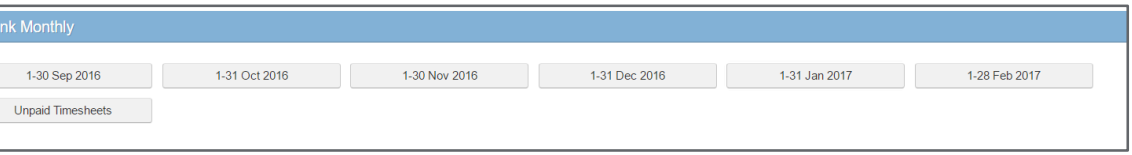

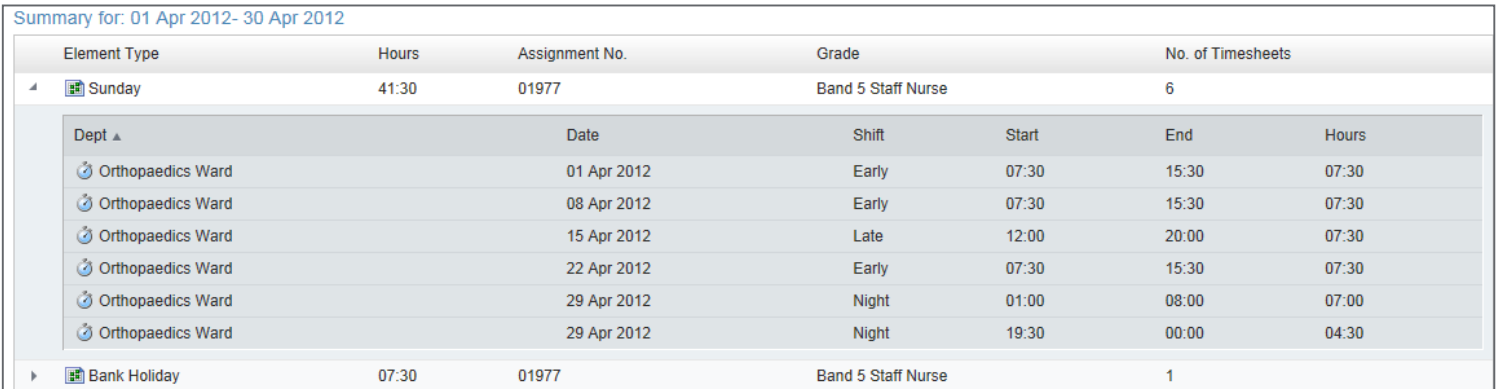

2

Click on the **arrow** next to the timesheet to view details

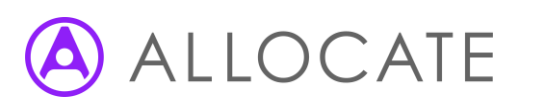

# Allocate Me – Bank Staff (4 of 7)

## F Record Bank Availability

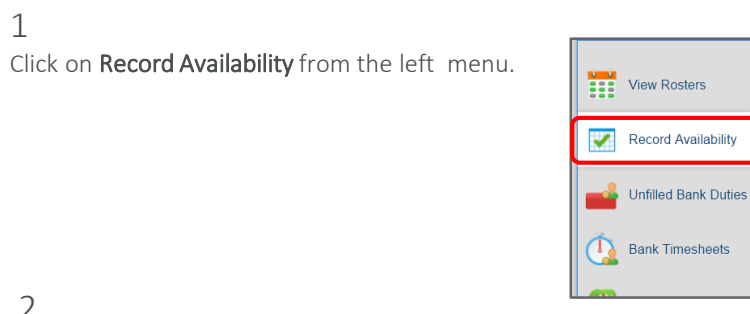

### 2

1

Use the navigation arrows or use the calendar to find the date you wish to offer your availability for

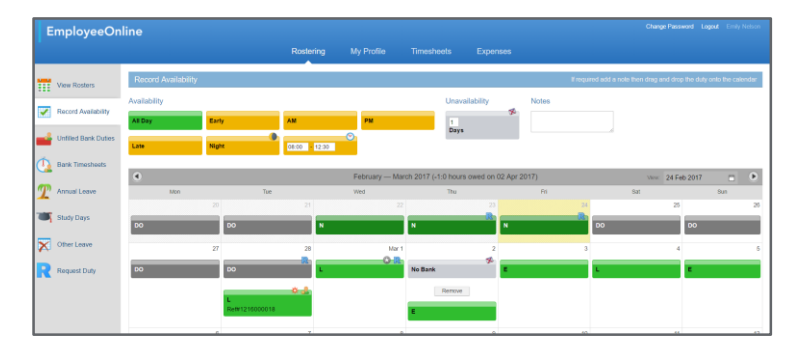

### 3

Drag and drop the shifts / periods you would be willing to work into the Availability calendar

#### 4

Customise your availability by choosing the exact times of your entire available period, then drag and drop this into the Availability calendar

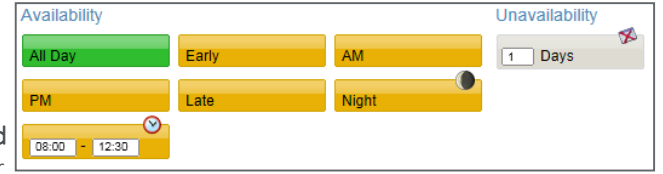

### 5

Use the Unavailability option to block a day as No Bank. Enter the length of unavailability in days before dragging on to the calendar

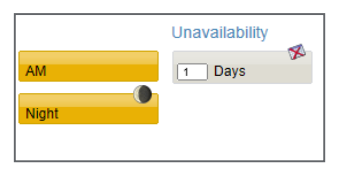

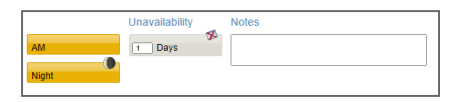

Note: You can add Notes before dragging your availability on to the calendar

### 6

Customised specific availability shows the exact times and the clock icon

Unavailability is displayed as No Bank in grey.

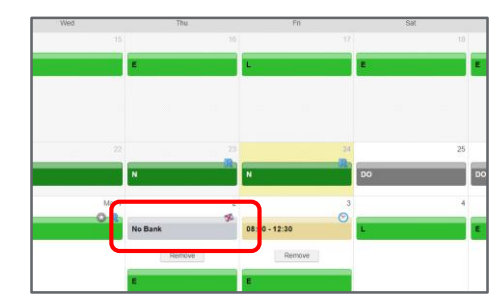

Note: Click on the 'Remove' link to delete availability entered

# LOCATE

## Allocate Me – Bank Staff (5 of 6)

## G View & Book Available Bank Shifts

2 Use the filter icon  $\Box$  on the column headings to filter the information.

1

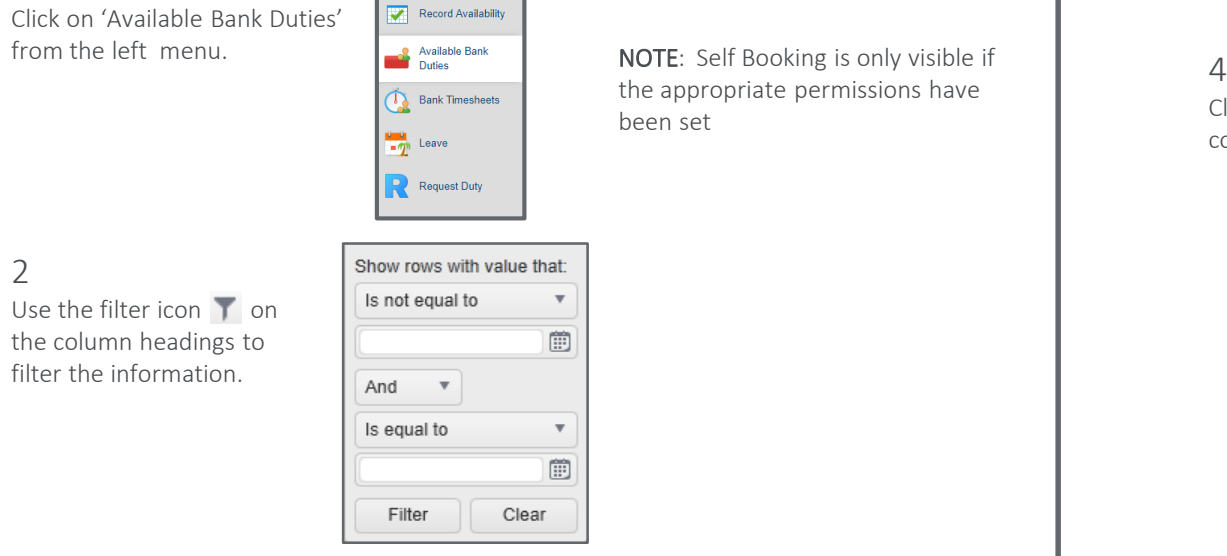

**DEL** View Rosters

Record Availability

the appropriate permissions have

been set

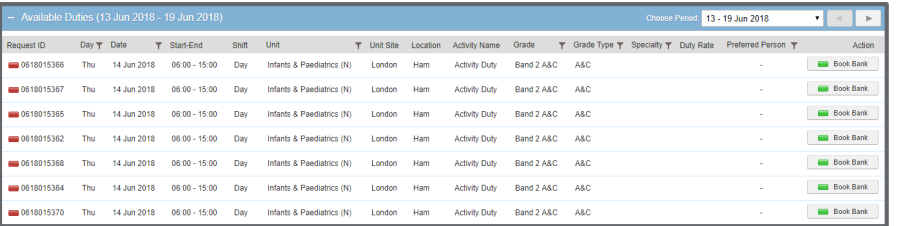

### 3

From the 'Available Duties' screen, select 'Book Bank' next to the required duty

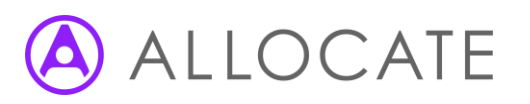

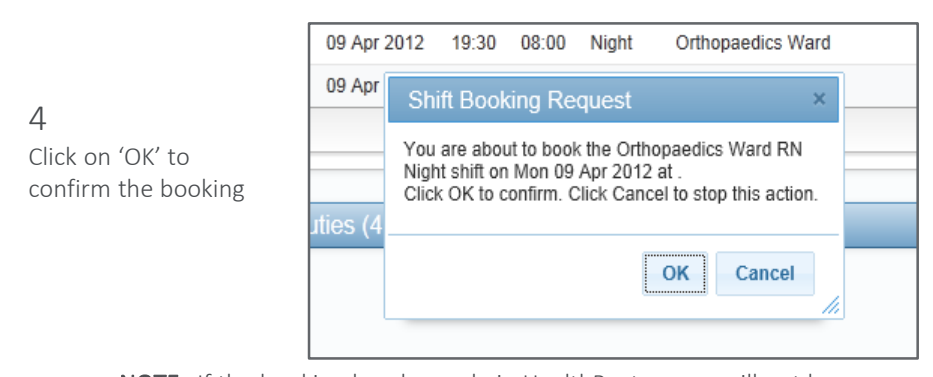

NOTE: If the booking breaks a rule in HealthRoster, you will not be booked into the duty, and an error message will appear. Please call the Bank Office to book your shift.

## Allocate Me – Bank Staff (6 of 6)

### H View, Confirm & Edit Bank Timesheets

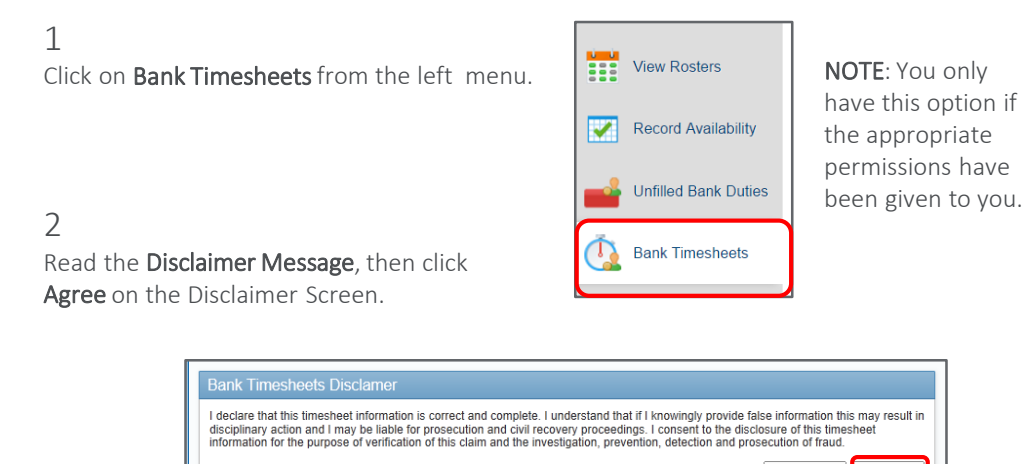

3

To confirm a Timesheet, click on OK next to the relevant episode

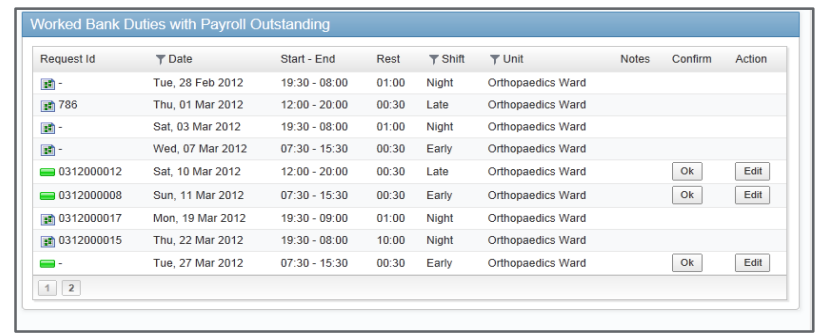

Disagree

Agree

### 4

To edit a Timesheet click on Edit next to the relevant episode

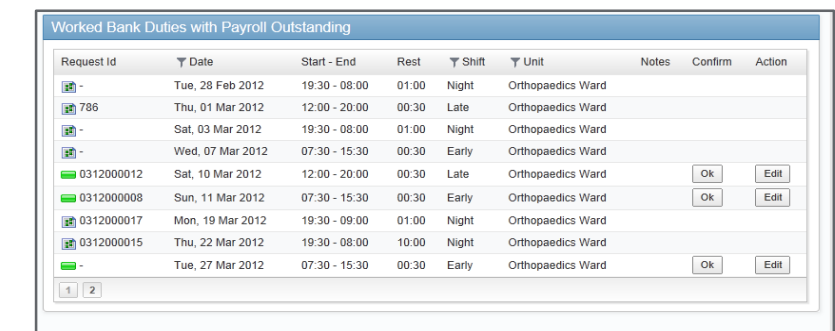

5

Adjust times as appropriate and click on Update

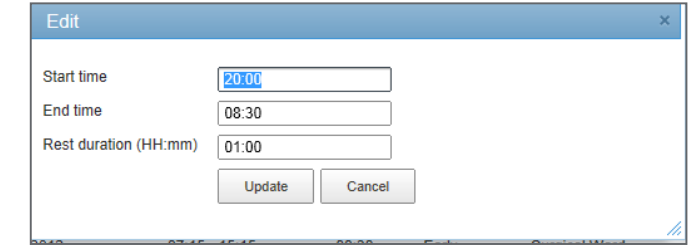

Note: Timesheets that have already been confirmed or edited will show the  $\mathbb{R}$ small timesheet icon .

Note: Those awaiting confirmation/editing will show with a green duty icon  $\equiv$ Note: If you do not confirm a timesheet on a shift, the shifts will not be paid.

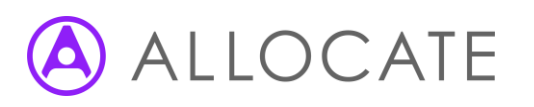